# **Навигация**

Если на вашем сайте более одной страницы, вам придется разработать систему навигации по сайту. На самом деле навигация является одной из самых важных частей архитектуры любого сайта, и потому ее следует тщательно продумать, чтобы предоставить пользователям возможность удобного перемещения от одного раздела к другому.

Когда речь идет о создании удобной системы навигации, возможности CSS предстают во всей своей красе. Применяемые ранее методы были основаны, как правило, на использовании большого количества изображений, вложенных таблиц и сценариев на JavaScript. Безусловно, это оказывало негативное влияние на юзабилити и лоступность сайтов. Если по сайту нельзя перемещаться при использовании устройств, не поддерживающих JavaScript, то вы рискуете потерять часть пользовательской аудитории, отключившей JavaScript, и тех, кто пользуется устройствами, воспринимающими исключительно текст (например, экранными дикторами). Не стоит забывать и о роботах поисковых систем, которые в такой ситуации не смогут пройти дальше главной страницы сайта. Если ваших клиентов не беспокоят вопросы доступности, объясните им, что с такими неуклюжими меню они рискуют опуститься в самый низ списка в рейтинге поисковых систем!

С помощью CSS можно создать привлекательную панель навигации с текстовыми ссылками, которые можно разметить таким образом, что они будут доступны и пользователям, физически не имеющим возможности увидеть ваш сайт, но желающим получить размещенную на нем информацию. В настоящей главе мы рассмотрим множество различных методов создания панелей навигации с помощью CSS. Некоторые из них вполне подойдут для замены старых графических меню на уже существующих сайтах, что сократит время их загрузки и сделает более доступными для различных категорий пользователей и поисковых систем. Другие предназначены для использования на сайтах, сверстанных исключительно на CSS.

# Оформление списка в виде навигационного меню

По сути, меню навигации представляет собой список разделов сайта, поэтому имеет смысл разметить его именно в виде списка, а затем применить стили CSS по отношению к его элементам. Однако визуально он должен отличаться от стандартного маркированного списка, который выводится на экран при использовании внутренней таблицы стилей броузера.

### Решение

Меню навигации, представленное на рис. 4.1, является списком, оформленным с помощью CSS.

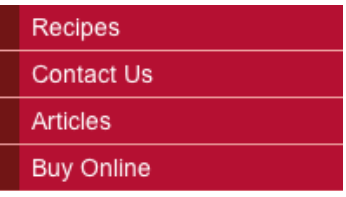

Рис. 4.1. Создание навигации путем написания правил стилей для списка

Ниже представлена разметка, необходимая для создания списка:

### $chaper 04/list nav 1.html$

```
<! DOCTYPE html PUBLIC "-//W3C//DTD XHTML 1.0 Strict//EN"
  "http://www.w3.org/TR/xhtml1/DTD/xhtml1-strict.dtd">
<html xmlns="http://www.w3.org/1999/xhtml" lang="en-US">
  <head>
  <title>Lists as navigation</title>
  <meta http-equiv="content-type" content="text/html;
    charset=utf-8" /<link rel="stylesheet" type="text/css" href="listnay1.css" />
  \langle/head>
  <bodv>
    <div id="navigation">
      \langle 11 \rangle<li><a href="#">Recipes</a></li>
        <li><a href="#">Contact Us</a></li>
        <li><a href="#">Articles</a></li>
        <li><a href="#">Buv Online</a></li>
      \langle/ul>
    \langle \sqrt{d} \rangle\langle /body>
  \langle/html>
```
Далее представлен полный CSS-код, преображающий незамысловатый маркированный список в привлекательное меню навигации:

#### *chapter04/listnav1.css*

```
#navigation {
   width: 200px;
}
#navigation ul {
   list-style: none;
   margin: 0;
   padding: 0;
}
#navigation li {
   border-bottom: 1px solid #ED9F9F;
}
#navigation li a:link, #navigation li a:visited {
   font-size: 90%;
   display: block;
   padding: 0.4em 0 0.4em 0.5em;
   border-left: 12px solid #711515;
   border-right: 1px solid #711515;
   background-color: #B51032;
   color: #FFFFFF;
   text-decoration: none;
}
```
## **Обсуждение**

Для создания панели навигации на основе маркированного списка необходимо прежде всего создать сам список, разместив ссылки внутри элементов li:

#### *chapter04/listnav1.html (фрагмент)*

```
\langle 11<li><a href="#">Recipes</a></li>
  <li><a href="#">Contact Us</a></li>
   <li><a href="#">Articles</a></li>
   <li><a href="#">Buy Online</a></li>
\langle/ul\rangle
```
Затем разместим список внутри элемента div с соответствующим ID:

*chapter04/listnav1.html (фрагмент)*

```
<div id="navigation">
  <sub>u1</sub></sub>
    <li><a href="#">Recipes</a></li>
    <li><a href="#">Contact Us</a></li>
    <li><a href="#">Articles</a></li>
    <li><a href="#">Buy Online</a></li>
  \langle/ul>
\langle/div\rangle
```
Как видно на рис. 4.2, при применении внутренней таблицы стилей, используемой броузером по умолчанию, такая разметка выглядит довольно обычно.

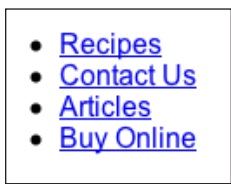

*Рис. 4.2. Первоначальный вид списка (стилевое оформление отсутствует)*

Оформление списка лучше начать с написания правил стилей для контейнера, в котором размещается сам список, – в данном случае с идентификатором navigation:

*chapter04/listnav1.css (фрагмент)*

```
#navigation {
  width: 200px;
}
```
Данное правило задает ширину контейнера. Если бы он являлся частью сверстанного на CSS макета, то, скорее всего, нужно было бы добавить в него информацию о позиционировании.

Затем займемся написанием правил стилей для списка:

*chapter04/listnav1.css (фрагмент)*

```
#navigation ul {
  list-style: none;
  margin: 0;
  padding: 0;
}
```
Как видно на рис. 4.3, вышеприведенное правило удаляет маркеры списка и убирает внешние отступы, создаваемые броузером вокруг списка по умолчанию.

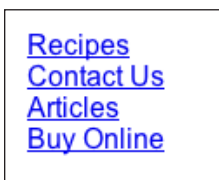

*Рис. 4.3. Внешний вид списка после удаления маркеров и внешних отступов*

Теперь настало время создать стиль для дочерних элементов li блока navigation, добавив для них нижнюю рамку:

```
chapter04/listnav1.css (фрагмент)
```

```
#navigation li {
   border-bottom: 1px solid #ED9F9F;
}
```
Наконец, зададим стиль для самой ссылки:

*chapter04/listnav1.css (фрагмент)*

```
#navigation li a:link, #navigation li a:visited {
   font-size: 90%;
   display: block;
   padding: 0.4em 0 0.4em 0.5em;
   border-left: 12px solid #711515;
   border-right: 1px solid #711515;
   background-color: #B51032;
   color: #FFFFFF;
   text-decoration: none;
}
```
Большинство изменений вносятся именно с помощью указанных выше правил CSS, задающих стиль рамки справа и слева, удаляющих подчеркивание и т. д. Первое описание присваивает значение block свойству display, благодаря чему ссылка отображается как блочный элемент. Это означает, что при наведении указателя мыши на любое место навигационной «кнопки» она будет активирована. Аналогичного эффекта можно было бы достичь путем использования изображения в качестве ссылки.

# **Изменение вида ссылки при наведении на нее указателя мыши с помощью CSS без использования изображений или сценариев на JavaScript**

При наведении указателя мыши на кнопку навигационного меню ее вид может изменяться, привлекая к себе внимание. Для реализации такого эффекта в навигации, основанной на применении графики, необходимо использовать два изображения и JavaScript.

### **Решение**

Создать такой привлекательный эффект гораздо проще с помощью CSS, а не графики. Для этого используется селектор псевдокласса :hover, как и при задании стиля для ссылок при наведении на них указателя мыши.

Вернемся к рассмотренному ранее примеру навигационного меню и добавим в таблицу стилей следующее правило:

*chapter04/listnav2.css (фрагмент)*

```
#navigation li a:hover {
  background-color: #711515;
```

```
 color: #FFFFFF;
}
```
На рис. 4.4 показан вид меню при наведении курсора на первый пункт:

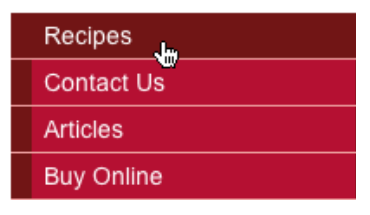

*Рис. 4.4. Эффект смены визуального оформления пунктов меню, реализованный средствами CSS*

## **Обсуждение**

Используемый для создания такого эффекта CSS-код предельно прост. Механизм создания разного визуального оформления ссылок одинаков при работе со ссылками различной сложности. В данном примере реализована смена цвета фона ссылки на цвет левой части рамки, однако в вашем распоряжении имеется огромное количество возможностей для создания интересных навигационных эффектов: например, можно изменить цвет фона, текста и рамки.

#### **Примечание**

**Мышка тут, мышка там...** При условии просмотра сайта в современных броузерах, включая Internet Explorer 7, селектор псевдокласса :hover можно использовать по отношению к *любому* элементу, однако версии Internet Explorer 6 и ниже корректно обрабатывают его только для ссылок.

В ранних версиях Internet Explorer для перехода по ссылке необходимо было щелкнуть по ее тексту, поскольку ссылка не заполняла весь контейнер (в данном случае – элемент li) целиком. Это означает, что для перехода к определенному разделу пользователь должен щелкнуть по *тексту*: щелчок по красному фоновому цвету не сработает.

Данную проблему можно решить путем увеличения ширины ссылки средствами CSS (однако такой способ приемлем только для Internet Explorer 6 и ниже). Здесь представлено необходимое для этого правило стиля:

```
* html #navigation li a {
   width: 100%;
}
```
Безусловно, в некоторых случаях вполне можно обойтись без таких трюков и оставить все как есть. Мы рассмотрим проблему создания кросс-броузерного кода более подробно в главе 7.

# Создание навигационного меню с подпунктами с помощью списков и таблиц стилей

В приводимых ранее примерах были рассмотрены навигационные панели в виде одноуровневых списков. Иногда этого недостаточно. Но можно ли создать многоуровневое меню навигации с помощью списков и CSS?

### Решение

Для создания подуровня системы навигации оптимально создать список второго уровня внутри основного списка. Такая разметка четко обозначает различные уровни навигации и вполне понятна даже броузерам, не поддерживающим CSS в полной мере.

Вернемся к изображенному на рис. 4.4 примеру и добавим в навигационное меню подуровень путем создания вложенного списка и задания стиля его пунктов:

#### $chaper 04/list nav\_sub.html$

```
<! DOCTYPE html PUBLIC "-//W3C//DTD XHTML 1.0 Strict//EN"
  "http://www.w3.org/TR/xhtml1/DTD/xhtml1-strict.dtd">
<html xmlns="http://www.w3.org/1999/xhtml" lang="en-US">
<head><title>lists as navigation</title>
<meta http-equiv="content-type"
  content="text/html; charset=utf-8" />
<link rel="stylesheet" type="text/css" href="listnav sub.css" />
\langle/head>
<hodv<div id="navigation">
  \langle 11 \rangle<li><a href="#">Recipes</a>
      \langle 113 \rangle<li><a href="#">Starters</a></li>
        <li><a href="#">Main Courses</a></li>
        <li><a href="#">Desserts</a></li>
      \langle/ul>
    \langle/li>
    <li><a href="#">Contact Us</a></li>
    <li><a href="#">Articles</a></li>
    <li><a href="#">Buv Online</a></li>
  \langle/ul>
\langle/div>
\langle /body>
\langle/html>
```
#### chapter04/listnav\_sub.css

#navigation { width: 200px;

```
}
#navigation ul {
  list-style: none;
   margin: 0;
   padding: 0;
}
#navigation li {
   border-bottom: 1px solid #ED9F9F;
}
#navigation li a:link, #navigation li a:visited {
   font-size: 90%;
   display: block;
   padding: 0.4em 0 0.4em 0.5em;
   border-left: 12px solid #711515;
   border-right: 1px solid #711515;
   background-color: #B51032;
   color: #FFFFFF;
   text-decoration: none;
}
#navigation li a:hover {
   background-color: #711515;
   color: #FFFFFF;
}
#navigation ul ul {
   margin-left: 12px;
}
#navigation ul ul li {
   border-bottom: 1px solid #711515;
   margin:0;
}
#navigation ul ul a:link, #navigation ul ul a:visited {
   background-color: #ED9F9F;
   color: #711515;
}
#navigation ul ul a:hover {
   background-color: #711515;
   color: #FFFFFF;
}
```
Результат добавления данного кода представлен на рис. 4.5.

# **Обсуждение**

Использование вложенных списков – оптимальный способ создания подобных панелей навигации. Основной список содержит ключевые разделы сайта, в то время как в списке второго уровня под пунктом **Recipes** отображаются подразделы данной категории. Структура списка отличается четкостью и ясностью и без использования CSS, как видно на рис. 4.6.

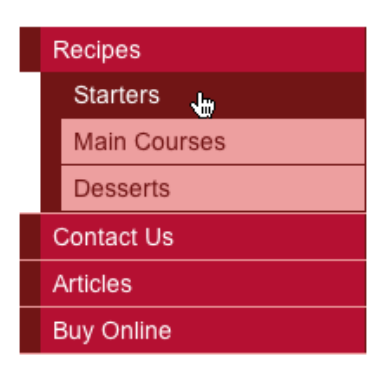

**Puc. 4.5.** Созданное средствами CSS многоуровневое навигационное меню

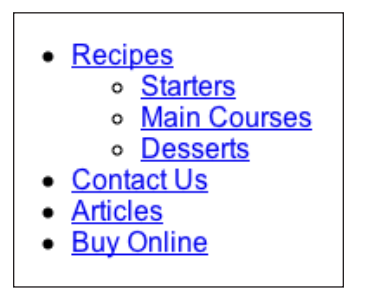

Рис. 4.6. Логичность структуры системы навигации очевидна и без использования CSS

Для создания такого списка используется простая HTML-разметка: вложенный список добавляется внутрь соответствующего элемента li.

```
chaper 04/list nav\_sub.html
```

```
<div id="navigation">
  \langle u1 \rangle<li><a href="#">Recipes</a>
       \langle ul>
         <li><a href="#">Starters</a></li>
         <li><a href="#">Main Courses</a></li>
         <li><a href="#">Desserts</a></li>
       \langle /u1 \rangle\langle/1i>
   <li><a href="#">Contact Us</a></li>
   <li><a href="#">Articles</a></li>
   <li><a href="#">Buy Online</a></li>
  \langle /ul>
\langle/div>
```
При обработке данного HTML-кода в броузере без изменения таблицы стилей мы увидим результат, изображенный на рис. 4.7 слева; в этом

случае элементы вложенного списка унаследуют стили, определенные для пунктов основного меню.

Оформим вложенный список таким образом, чтобы на вид можно было определить, что это список подразделов, отличный от основного меню:

*chapter04/listnav\_sub.css (фрагмент)*

```
#navigation ul ul {
  margin-left: 12px;
}
```
Данное правило добавляет для вложенного списка внешний отступ от левого края меню и приводит к выравниванию всех пунктов меню по правому краю, как показано на рис. 4.7, справа.

| Recipes           | Recipes              |
|-------------------|----------------------|
| <b>Starters</b>   | ₩<br><b>Starters</b> |
| Main Courses      | <b>Main Courses</b>  |
| <b>Desserts</b>   | <b>Desserts</b>      |
| <b>Contact Us</b> | <b>Contact Us</b>    |
| <b>Articles</b>   | <b>Articles</b>      |
| <b>Buy Online</b> | <b>Buy Online</b>    |

*Рис. 4.7. Список второго уровня в стиле основного меню и тот же список с добавлением отступов*

Наконец, добавим несколько простых правил стилей для элементов li и a, расположенных внутри вложенного списка:

```
chapter04/listnav_sub.css (фрагмент)
```

```
#navigation ul ul li {
   border-bottom: 1px solid #711515;
   margin: 0;
}
#navigation ul ul a:link, #navigation ul ul a:visited {
   background-color: #ED9F9F;
   color: #711515;
}
#navigation ul ul a:hover {
   background-color: #711515;
   color: #FFFFFF;
}
```
# Создание горизонтального меню с помошью списков и CSS

Во всех предыдущих примерах мы рассматривали вертикальную панель навигации, которую чаще всего можно встретить на сайте слева или справа по отношению к области с основным контентом. Однако навигационные ссылки также часто располагаются по горизонтали в верхней части документа.

### Решение

Как видно на рис. 4.8, такое меню можно создать путем написания CSSстилей для списка. Свойству display для элементов li нужно присвоить значение inline во избежание переноса каждого следующего пункта на новую строку.

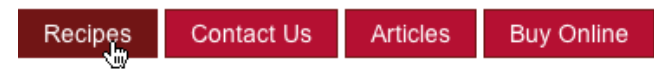

Рис. 4.8. Создание горизонтально расположенной панели навигации с помощью CSS

#### Ниже представлен использованный HTML- и CSS-код.

### chapter04/listnav horiz.html

```
<! DOCTYPE html PUBLIC "-//W3C//DTD XHTML 1.0 Strict//EN"
  "http://www.w3.org/TR/xhtml1/DTD/xhtml1-strict.dtd">
<html xmlns="http://www.w3.org/1999/xhtml" lang="en-US">
<head>
<title>Lists as navigation</title>
<meta http-equiv="content-type"
  content="text/html; charset=utf-8" />
<link rel="stylesheet" type="text/css" href="listnav_horiz.css" />
\langle/head>
<body>
<div id="navigation">
  \langle 11 \rangle<li><a href="#">Recipes</a></li>
    <li><a href="#">Contact Us</a></li>
    <li><a href="#">Articles</a></li>
    <li><a href="#">Buy Online</a></li>
  \langle /u1 \rangle\langle/div>
</body>
</html>
```
#### chapter04/listnav horiz.css

 $body \{$ padding: 1em;

```
}
#navigation {
   font-size: 90%;
}
#navigation ul {
   list-style: none;
   margin: 0;
   padding: 0;
   padding-top: 1em;
}
#navigation li {
   display: inline;
}
#navigation a:link, #navigation a:visited {
   padding: 0.4em 1em 0.4em 1em;
   color: #FFFFFF;
   background-color: #B51032;
   text-decoration: none;
   border: 1px solid #711515;
}
#navigation a:hover {
   color: #FFFFFF;
   background-color: #711515;
}
```
# **Обсуждение**

Чтобы разместить пункты меню по горизонтали, вначале создадим список, аналогичный тому, что был использован для реализации вертикальной панели навигации:

*chapter04/listnav\_horiz.html (фрагмент)*

```
<div id="navigation">
  \langle 11 \rangle <li><a href="#">Recipes</a></li>
    <li><a href="#">Contact Us</a></li>
    <li><a href="#">Articles</a></li>
     <li><a href="#">Buy Online</a></li>
  \langle/ul\rangle\langle/div\rangle
```
Напишем для контейнера #navigation несколько правил стилей для задания базовых параметров шрифта, как и в примере с вертикальным меню. Для данного элемента также скорее всего потребуется задать свойства для его позиционирования на странице:

*chapter04/listnav\_horiz.css (фрагмент)*

```
#navigation {
   font-size: 90%;
}
```
Затем уберем маркеры и отступы, создаваемые броузером по умолчанию для элемента ul:

 $chaper 04/list nav horiz.cs (dpazmenn)$ 

```
#navigation ul {
 list-style: none;
 marian: 0:padding: 0:
  padding-top: 1em:
```
Свойство, располагающее список по горизонтали, применяется по отношению к элементу  $1$ . Таким образом, после присваивания свойству display значения inline список будет выглядеть, как показано на рис. 4.9.

chapter04/listnav\_horiz.css (фрагмент)

```
#navigation li {
  display: inline;
\mathcal{E}
```
Recipes Contact Us Articles Buy Online

Рис. 4.9. Отображение пунктов меню по горизонтали

Теперь остается только определить стилевое оформление ссылок навигационной панели:

 $chapter04/listnav horiz.cs (dpazmenn)$ 

```
#navigation a:link, #navigation a:visited {
  padding: 0.4em 1em 0.4em 1em:
  color: #FFFFFF;
  background-color: #B51032;
 text-decoration: none;
 border: 1px solid #711515;
#navigation a:hover {
 color: #FFFFFF;
  background-color: #711515;
\left\{ \right\}
```
Если вы хотите, чтобы каждая ссылка располагалась в «окошке», как в этом примере, запомните, что для создания пустого пространства между его краями и ссылкой необходимо задать больше внутренних отступов (padding) справа и слева, а для отделения элементов навигационного меню друг от друга - задать внешние отступы (margin) справа и слева.

# Создание средствами CSS навигационной панели с кнопками

На многих сайтах используется панель навигации, по виду состоящая из кнопок. Такого рода меню часто создают с помощью изображений, к которым применяют различные эффекты для имитации кнопки. Для смены изображения нередко пишется сценарий на JavaScript, что позволяет создать впечатление, будто кнопки продавливаются при наведении на них указателя мыши или при щелчке.

У вас может возникнуть вполне закономерный вопрос: «Возможно ли создать такую панель навигации с кнопками исключительно средствами CSS?» Ответ однозначный - да!

## Решение

С помощью CSS можно без особого труда сделать элементы панели навигации похожими на кнопки. Такой эффект основан на использовании свойства border.

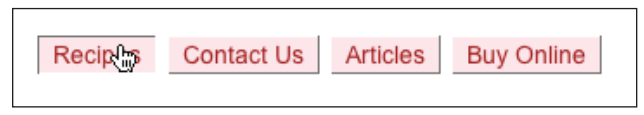

Рис. 4.10. Создание навигационного меню с кнопками средствами CSS

Ниже представлен необходимый код:

### chapter04/listnav button.html

```
<! DOCTYPE html PUBLIC "-//W3C//DTD XHTML 1.0 Strict//EN"
  "http://www.w3.org/TR/xhtml1/DTD/xhtml1-strict.dtd">
<html xmlns="http://www.w3.org/1999/xhtml" lang="en-US">
<head><title>Lists as navigation</title>
<meta http-equiv="content-type"
  content="text/html; charset=utf-8" />
<link rel="stylesheet" type="text/css" href="listnav_button.css"
 \rightarrow\langle/head>
<body>
<div id="navigation">
  \langle 11 \rangle<li><a href="#">Recipes</a></li>
    <li><a href="#">Contact Us</a></li>
    <li><a href="#">Articles</a></li>
    <li><a href="#">Buy Online</a></li>
  \langle /ul>
\langle \text{div} \rangle</body>
\langle/html>
```

```
chapter04/listnav_button.css
```

```
#navigation {
   font-size:90%
}
#navigation ul {
   list-style: none;
   margin: 0;
   padding: 0;
   padding-top: 1em;
}
#navigation li {
   display: inline;
}
#navigation a:link, #navigation a:visited {
   margin-right: 0.2em;
   padding: 0.2em 0.6em 0.2em 0.6em;
   color: #A62020;
   background-color: #FCE6EA;
   text-decoration: none;
   border-top: 1px solid #FFFFFF;
   border-left: 1px solid #FFFFFF;
   border-bottom: 1px solid #717171;
   border-right: 1px solid #717171;
}
#navigation a:hover {
   border-top: 1px solid #717171;
   border-left: 1px solid #717171;
   border-bottom: 1px solid #FFFFFF;
   border-right: 1px solid #FFFFFF;
}
```
### **Обсуждение**

Для создания такого эффекта мы будем использовать горизонтальное меню навигации, созданное в разделе «Создание горизонтального меню с помощью списков и CSS». Чтобы пункты меню стали похожими на кнопки, окрасим левую и нижнюю части рамки одним цветом, а верхнюю и правую – другим, более светлым. Таким образом, кнопка будет казаться объемной:

*chapter04/listnav\_button.css (фрагмент)*

```
#navigation a:link, #navigation a:visited {
   margin-right: 0.2em;
   padding: 0.2em 0.6em 0.2em 0.6em;
   color: #A62020;
   background-color: #FCE6EA;
   text-decoration: none;
   border-top: 1px solid #FFFFFF;
   border-left: 1px solid #FFFFFF;
```

```
 border-bottom: 1px solid #717171;
   border-right: 1px solid #717171;
}
```
При наведении указателя мыши на кнопку цвет разных частей рамки поменяется местами, создавая эффект нажатия:

*chapter04/listnav\_button.css (фрагмент)*

```
#navigation a:hover {
   border-top: 1px solid #717171;
   border-left: 1px solid #717171;
   border-bottom: 1px solid #FFFFFF;
   border-right: 1px solid #FFFFFF;
}
```
Поэкспериментируйте с толщиной рамки и фоновыми изображениями для создания оптимального сочетания, гармонирующего с дизайном вашей страницы.

# **Создание с помощью CSS панели навигации на основе вкладок**

На многих веб-сайтах в верхней части страницы можно встретить навигационное меню, состоящее из вкладок. Его часто создают с использованием изображений. Но такой подход снижает доступность сайта и может порождать сложности, если навигация создается с помощью системы управления контентом (CMS), предоставляющей пользователю возможность удаления и добавления вкладок, а также изменения текста ссылок. Однако вкладки можно создать с помощью фоновых изображений и текста, оформленных с помощью CSS.

### **Решение**

Изображенная на рис. 4.11 панель навигации с вкладками была создана путем написания правил стилей для горизонтального списка.

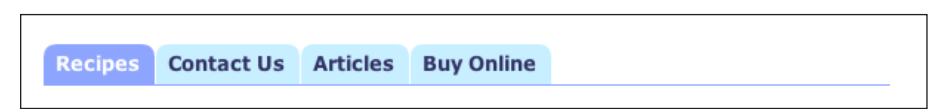

*Рис. 4.11. Создание навигационной панели с вкладками с помощью CSS*

Ниже представлен использованный HTML- и CSS-код.

#### *chapter04/tabs.html*

```
<!DOCTYPE html PUBLIC "-//W3C//DTD XHTML 1.0 Strict//EN"
   "http://www.w3.org/TR/xhtml1/DTD/xhtml1-strict.dtd">
<html xmlns="http://www.w3.org/1999/xhtml" lang="en-US">
```

```
<head>
   <title>Lists as navigation</title>
   <meta http-equiv="content-type"
      content="text/html; charset=utf-8" />
   <link rel="stylesheet" type="text/css" href="tabs.css" />
   </head>
   <body id="recipes">
   <div id="header">
   \langle 11 \rangle <li class="recipes"><a href="#">Recipes</a></li>
      <li class="contact"><a href="#">Contact Us</a></li>
      <li class="articles"><a href="#">Articles</a></li>
      <li class="buy"><a href="#">Buy Online</a></li>
   \langle/ul\rangle\langle/div\rangle<div id="content">
   <h1>Recipes</h1>
   <p>Lorem ipsum dolor sit amet, … </p>
   \langlediv>
   </body>
   </html>
chapter04/tabs.css
   body {
      font: .8em/1.8em verdana, arial, sans-serif;
      background-color: #FFFFFF;
      color: #000000;
      margin: 0 10% 0 10%;
   }
   #header {
      float: left;
      width: 100%;
      border-bottom: 1px solid #8DA5FF;
      margin-bottom: 2em;
   }
   #header ul {
      margin: 0;
      padding: 2em 0 0 0;
      list-style: none;
   }
   #header li {
      float: left;
      background-image: url("images/tab_left.gif");
      background-repeat: no-repeat;
      margin: 0 1px 0 0;
      padding: 0 0 0 8px;
   }
```

```
#header a {
   float: left;
   display: block;
   background-image: url("images/tab_right.gif");
   background-repeat: no-repeat;
   background-position: right top;
   padding: 0.2em 10px 0.2em 0;
   text-decoration: none;
   font-weight: bold;
   color: #333366;
}
#recipes #header li.recipes,
#contact #header li.contact,
#articles #header li.articles,
#buy #header li.buy {
   background-image: url("images/tab_active_left.gif");
}
#recipes #header li.recipes a,
#contact #header li.contact a,
#articles #header li.articles a,
#buy #header li.buy a {
   background-image: url("images/tab_active_right.gif");
   background-color: transparent;
   color:#FFFFFF;
}
```
# **Обсуждение**

Для создания навигационного меню со вкладками в данном случае был использован многократно проверенный на практике метод «раздвижных дверей» Дугласа Боумана (Douglas Bowman).1 По структуре меню навигации является маркированным списком, подобным тому, с которым мы работали на протяжении настоящей главы, за тем лишь исключением, что теперь каждому элементу li был присвоен атрибут class для описания содержащейся внутри ссылки. Кроме того, список является дочерним элементом контейнера div с идентификатором (id) header. Название приема возникло по аналогии – используемые два изображения перекрывают друг друга и при увеличении размера шрифта «разъезжаются».

Для создания такого эффекта нам потребуется четыре изображения: два для представления обычного вида вкладки и два для представления ее вида при наведении указателя мыши. Использованные в данном примере изображения показаны на рис. 4.12. Как видите, их размер значительно превышает обычный размер вкладки, что обеспечивает возможность ее увеличения, например, если пользователь сделает шрифт крупнее.

<sup>1</sup> *http://www.alistapart.com/articles/slidingdoors/*